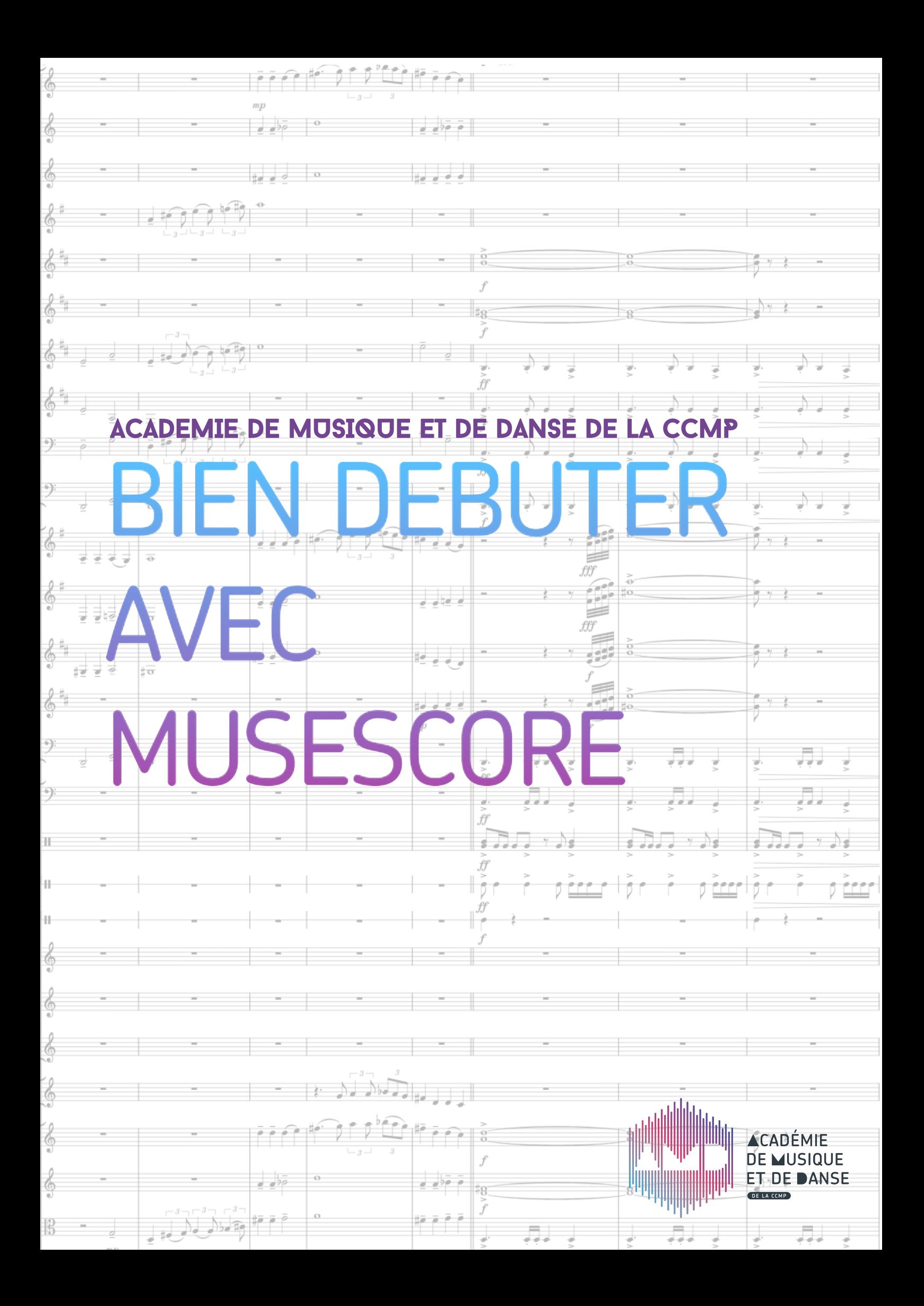

# QU'EST-CE QUE MUSESCORE ?

UseScore est un logiciel gratuit de notation de partitions. Il va te permettre de<br>Créer des partitions pour les instruments de ton choix. Les avantages d'utilisation<br>de ce type d'outils sont nombreux : l'écriture rapide (e créer des partitions pour les instruments de ton choix. Les avantages d'utilisation de ce type d'outils sont nombreux : l'écriture rapide (et propre) d'une partition, la modification d'un fichier existant, la lecture audio de la partition en cours de réalisation et l'export de ces fichiers dans de nombreux formats qui sauront satisfaire tous tes besoins.

Je te propose donc dans les pages qui vont suivre un petit guide de démarrage qui te permettra d'aborder ce logiciel rapidement et qui pourra répondre à tes questions lors de son exploration.

Si tu es à l'AMD, le logiciel est déjà installé sur l'ordinateur et tu n'as plus qu'à le lancer et donc passer à la page suivante pour commencer la prise en main.

Si tu es sur ton ordinateur personnel, il te faudra d'abord installer le programme et donc le télécharger via le lien du site officiel que voici : <https://musescore.org/fr> *Petit conseil : afin de profiter au mieux de ses performances et améliorations, vérifie de temps en temps que la version que tu possèdes soit la plus récente. Pour cela réfère-toi*  au site, où se trouvera toujours la dernière mise à jour. (Le logiciel prévient parfois *directement des mises à jours à effectuer.)*

## CRÉER UNE PARTITION

Ca y est ! Tu as maintenant lancé le logiciel, et nous allons pouvoir commencer notre exploration !

Tout d'abord, tu vas devoir créer une partition. A son premier démarrage, le logiciel peut ouvrir cette fenêtre ; si c'est le cas, je t'invite à cliquer sur *Créer une nouvelle partition* et à passer à la page suivante (page 4). Sinon reste sur celle-ci (page 3).

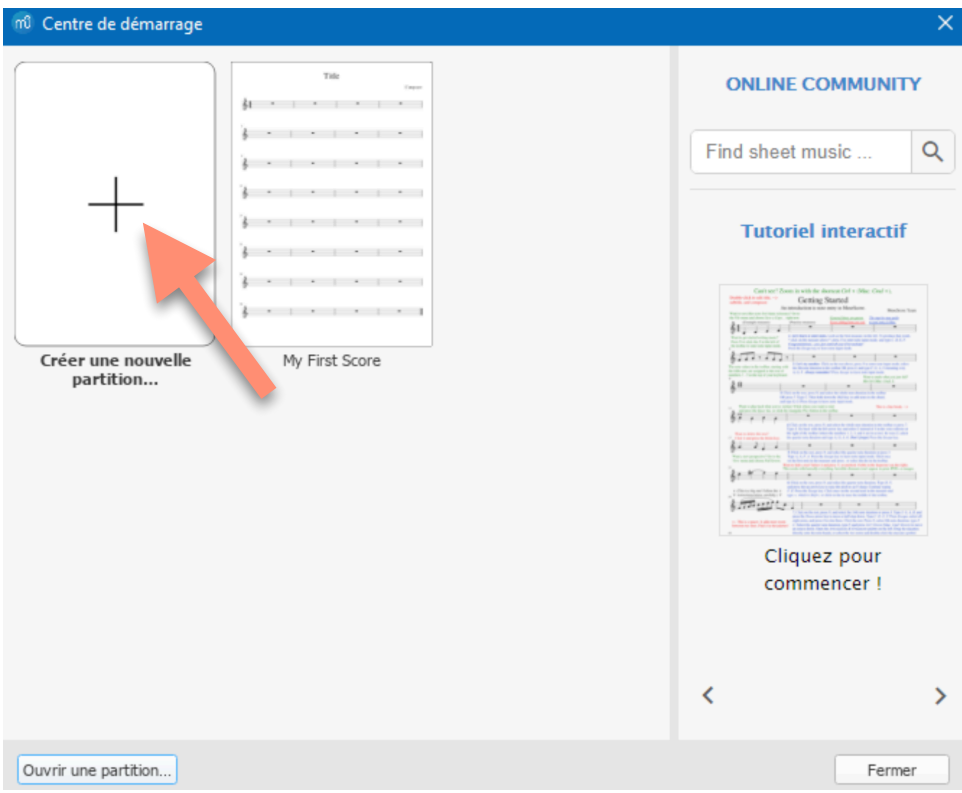

La petite fenêtre ne s'est pas affichée : pas de panique, tu as 3 solutions pour créer cette partition :

1 - En haut à gauche de ton écran, clique sur l'onglet **Fichier** puis sur **Nouveau…** dans le menu déroulant.

2 - Tu peux directement cliquer sur cette petite icône  $\Box$  située en dessous des onglets **Fichier** et **Edition**.

3 - Tu peux aussi te servir de raccourcis clavier en appuyant simultanément sur les touches suivantes : **ctrl** + **N**.

Et voilà ! Maintenant une nouvelle fenêtre est apparue !

Cette fenêtre est apparue, tu n'as plus qu'à entrer les informations concernant ta partition et à cliquer sur **Suivant**.

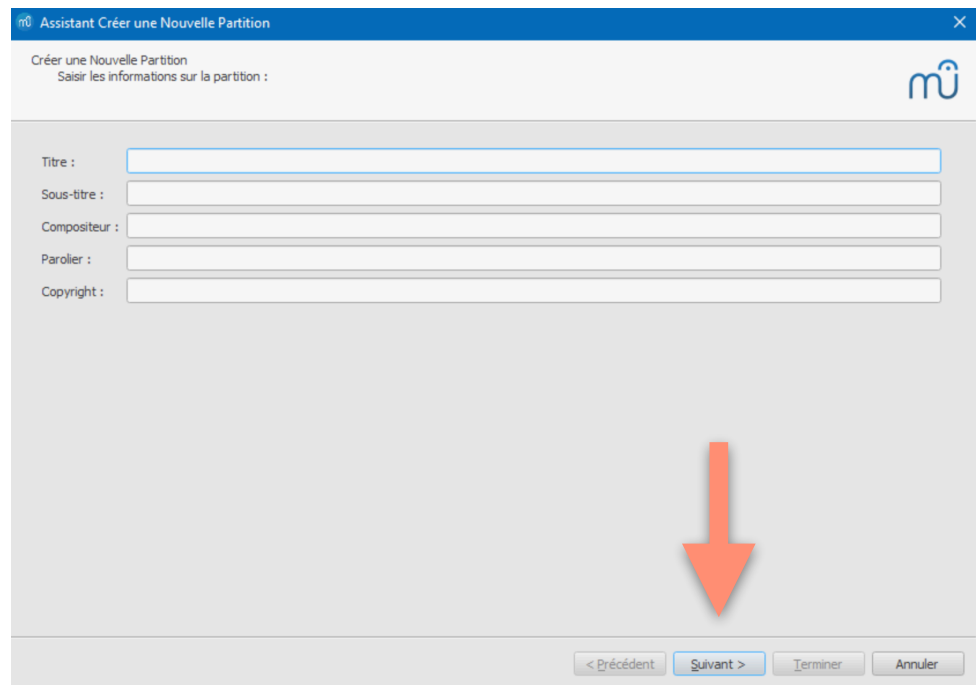

Une nouvelle fenêtre apparaît avec plusieurs menus déroulants, elle va te permettre de choisir ton modèle de partition selon ce que tu veux faire ! Au choix, des portées en clef de sol ou en clef de fa, pour des instruments seuls ou encore des modèles d'ensembles instrumentaux (orchestre d'harmonie, groupe de rock, orchestre symphonique…).

Tu vas maintenant cliquer sur **Choisir les instruments** puis sur le bouton **Suivant…** afin d'accéder à la page suivante.

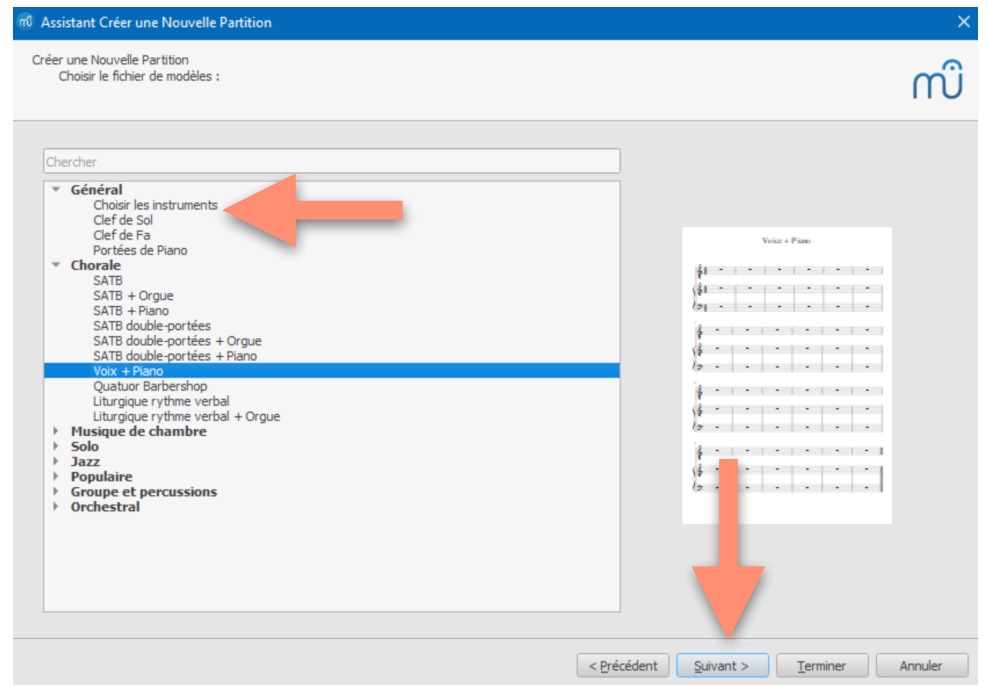

## CHOIX DE L'INSTRUMENT

Maintenant tu vas pouvoir choisir l'instrument pour lequel tu vas écrire. Pour l'exemple, nous allons prendre la trompette, instrument mélodique de la famille des cuivres, dans le registre aigu donc en clef de sol.

Tu vas donc devoir :

- cliquer dans le menu déroulant de gauche, sur la famille de l'instrument concerné, pour nous les **Cuivres**.

- cliquer sur **Ajouter** afin de créer l'instrument dans la colonne de droite.

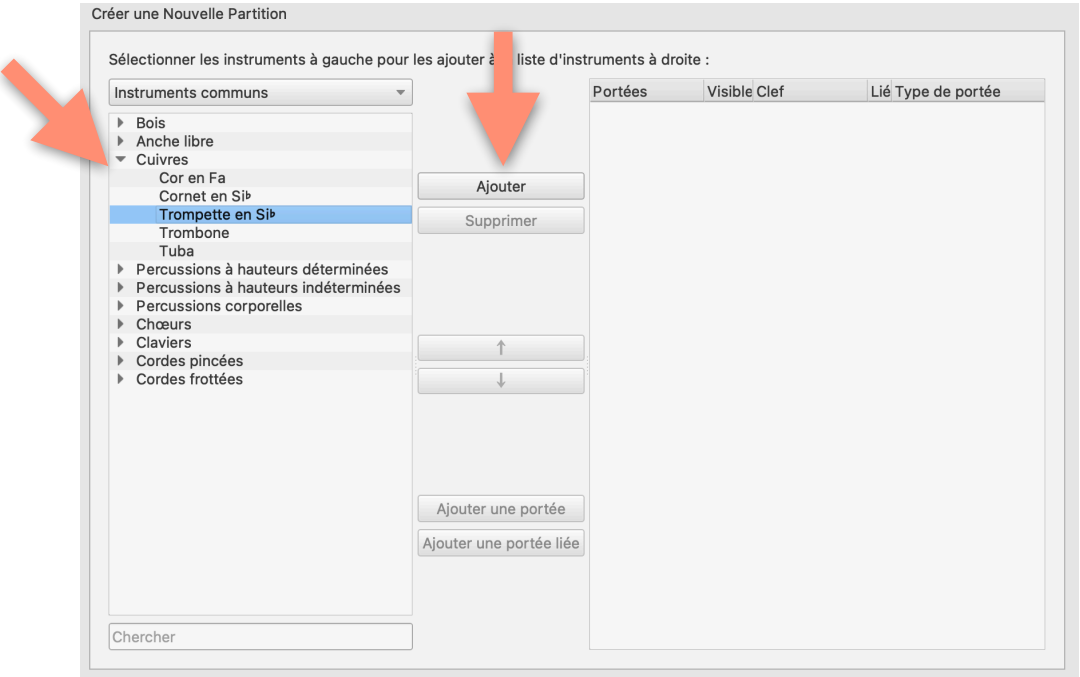

Dans ta colonne de droite tu dois maintenant voir ton instrument apparaître. Tu peux donc cliquer sur **Suivant** comme nous le faisons depuis le début.

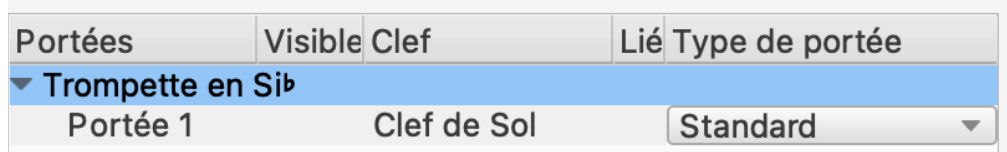

## CHOIX DE L'ARMURE

Maintenant que tu as choisi ton instrument, tu vas pouvoir préciser un peu plus ta partition, en particulier l'armure (les dièses ou bémols au début de la partition) qui dépend de ta tonalité. Il te suffit de cliquer sur le nombre de dièses ou bémols dont tu as besoin. Pour l'exemple, la tonalité de Do Majeur sera utilisée (facile !).

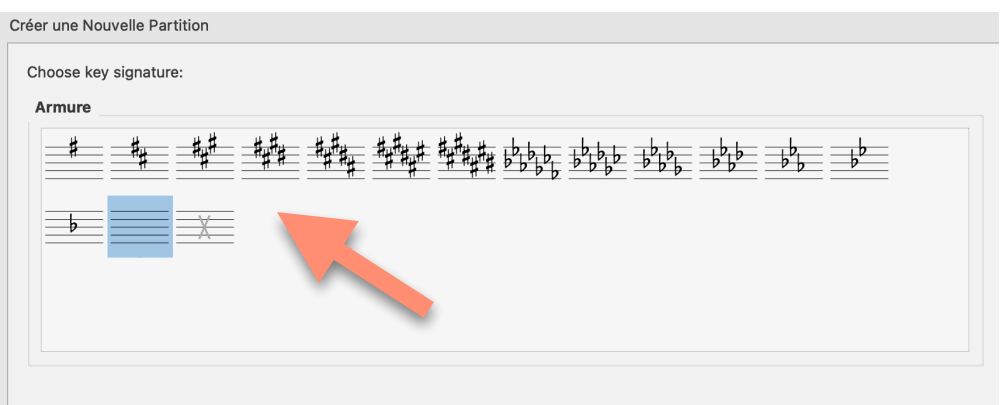

Une fois que l'élément sélectionné est en surbrillance, tu peux cliquer sur **Suivant** (Oui, encore!)

## CHOIX DE LA SIGNATURE RYTHMIQUE ET DU TEMPO

Hop ! Nouvelle fenêtre qui s'affiche ! Tu dois maintenant définir la temporalité du futur morceau. Tu vas pouvoir définir :

- 1. La signature rythmique
- 2. L'anacrouse (si l'on part en levée ou non)
- 3. Le nombre de mesures du morceau
- 4. Le tempo (la vitesse du morceau)

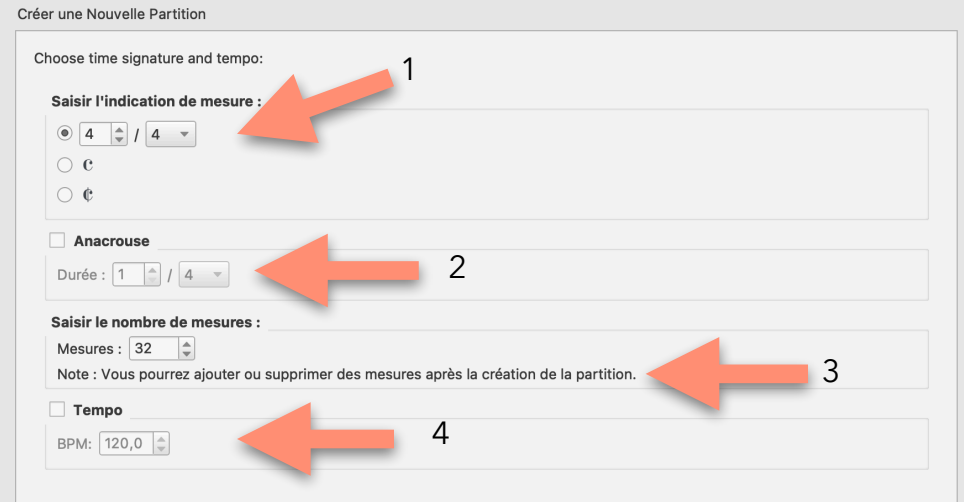

Pour l 'exemple le morceau sera en 4/4 et à 120 BPM et fera 32 mesures (à toi de voir le nombre de mesure dont tu as besoin).

 Allez clique sur **Terminer** ! C'est maintenant que commence réellement l'écriture ! On se retrouve à la page suivante !

#### L'ECRITURE

Ca y est ! Ta partition vierge vient de s'afficher ! Clique sur le  $\boxed{N}$  b o u t o n e n haut à gauche afin d'activer le mode écriture. Ton curseur doit maintenant être accompagné de notes quand tu passes sur la portée.

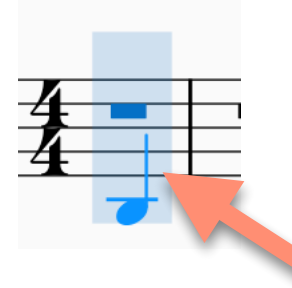

Pour écrire la note sur la partition il suffit de déplacer ton curseur sur la portée et de cliquer à l'endroit où la note doit être. (En faisant *clic droit* sur la note, tu peux la supprimer. Habile ! )

*Si par mégarde, tu n'as pas posé ta note au bon endroit, pas de panique, tu peux, soit la faire glisser avec la souris, soit la déplacer avec les flèches haut et bas du clavier.*

Par défaut, la valeur qui va être sélectionnée est la noire ! Tu peux la changer en cliquant juste à côté du bouton d'activation du mode écriture, sur le type de note dont tu as besoin pour ta composition. (Tu peux même cliquer sur le **point** si tu veux insérer des notes pointées, point qui ajoute à la note à laquelle il est rattachée la moitié de sa valeur, mais ça tu le sais déjà ! ).

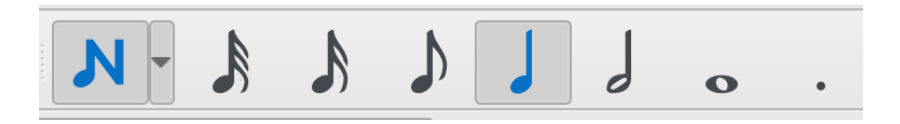

Si tu veux intégrer des silences dans ton morceau, il te suffit de cliquer sur la note qui correspond à la durée dont tu as besoin, puis sur ce bouton (qui  $\sqrt[3]{\ }$  est sur la même ligne). La note qui suit ton curseur doit donc être remplacée par son équivalent en silence.

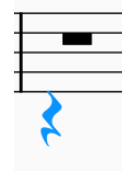

Toujours dans cette barre d'outils, tu vas pouvoir retrouver les dièses, bémols et bécarres qui te serviront si tu as besoin d'altérations accidentelles, celles correspondant à la tonalité sont automatiquement intégrées (même si elles ne sont pas marquées sur chaque note. Souviens-toi que lorsqu'une altération est placée au début du morceau et répétée en début de ligne, tu n'as pas besoin de la noter devant chaque note.)

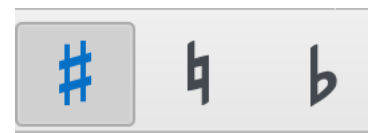

Entre les boutons de type de note et de silence, tu peux trouver ce bouton :  $\Gamma$ Comme tu peux t'en douter, il sert à ajouter des liaisons de prolongation, celles-ci te permettent de rallonger des notes de même hauteur, que ce soit à l'intérieur d'une mesure, ou d'une mesure à une autre. Pour cela tu peux, soit cliquer sur la valeur de note que tu veux rajouter puis sur le bouton *liaison de prolongation* et le logiciel va automatiquement rajouter la note liée avec la valeur que tu as choisie, soit sélectionner deux notes identiques existantes et cliquer sur le bouton ensuite.

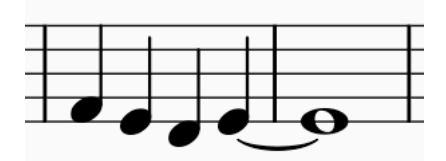

 Avec ce que tu as vu ci-dessus, tu peux écrire des morceaux très simples et tu as pu commencer à te familiariser un peu avec le logiciel. Il est maintenant temps de creuser un peu plus et d'ajouter à cette partition un peu de relief. En effet, même si tu as déjà inscrit les notes et le rythme, il manque encore beaucoup d'éléments à ta partition afin d'avoir un vrai morceau. Par exemple, les articulations, les nuances, les indications de caractère, de jeu… Pour cela je t'invite à passer à la page suivante et à plonger avec moi dans les profondeurs de Musescore !

## POUR ALLER PLUS LOIN

Ça y est, tu as dû commencer à bien te familiariser avec le logiciel ! Tu vas maintenant pouvoir approfondir la démarche et donner du relief à ta partition (nuances, articulations, indications précises…)

Tout d'abord, tu vas cliquer sur *Affichage > Palettes.*

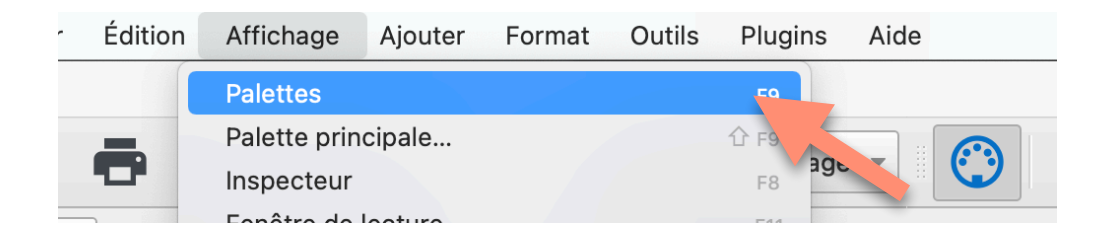

Un nouveau menu vient de s'intégrer dans ton espace de travail sur la gauche. Tu dois reconnaître certaines notions évoquées en cours, comme les *clefs*, les *armures*, le *tempo*…

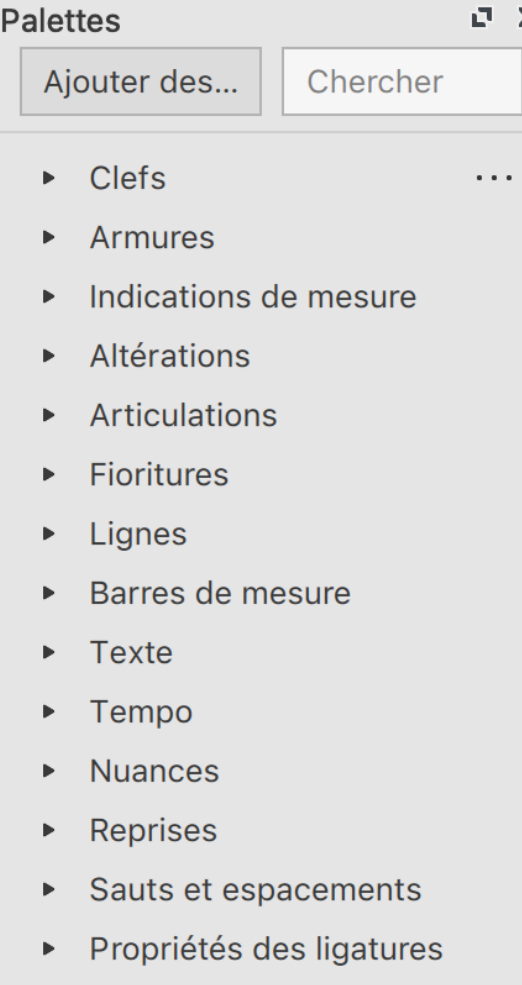

Si tu veux par exemple insérer quelques articulations dans ton morceau afin de donner un peu de relief et d'intentions, il te suffit de cliquer sur la petite flèche à gauche d'A*rticulations* et un petit menu comportant les articulations les plus courantes va apparaître. Pour en ajouter à ta partition, il te suffit de sélectionner la ou les notes auxquelles tu veux apposer ces articulations. Le bouton *Plus* te permettras de rajouter des cases à ton tableau, et tu pourras, à terme, te faire des catégories personnalisées.

- $\blacktriangleright$  Armures
- $\triangleright$  Indications de mesure
- ▶ Crochets système
- Altérations

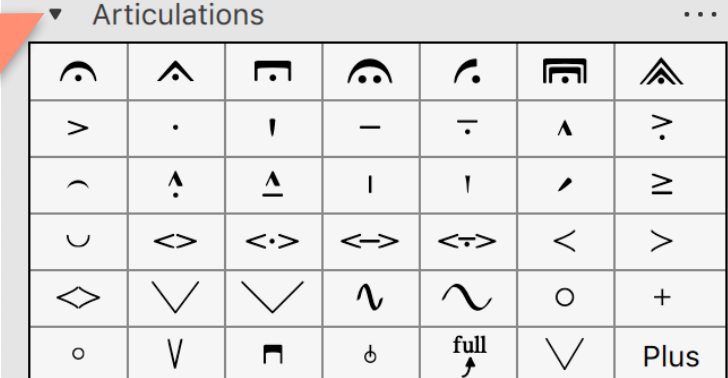

- Ornements
- Respirations et pauses
- $\blacktriangleright$  Fioritures
- Têtes de note
- $\blacktriangleright$  Lignes
- ▶ Barres de mesure
- Arpèges et glissandos
- Trémolos  $\mathbf{b}$  .
- Texte
- ▶ Tempo

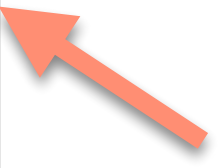

 $\ddotsc$ 

Il te suffit maintenant de faire la même opération pour tout ce que tu veux ajouter pour donner du sens à ta musique. Tu cliques sur les petites flèches de gauche pour chaque notion et autant de menus s'ouvriront ! Pense à les refermer de temps en temps sinon c'est vite le bazar sur ton écran !!! Tu n'as plus qu'à choisir ce dont tu as besoin !

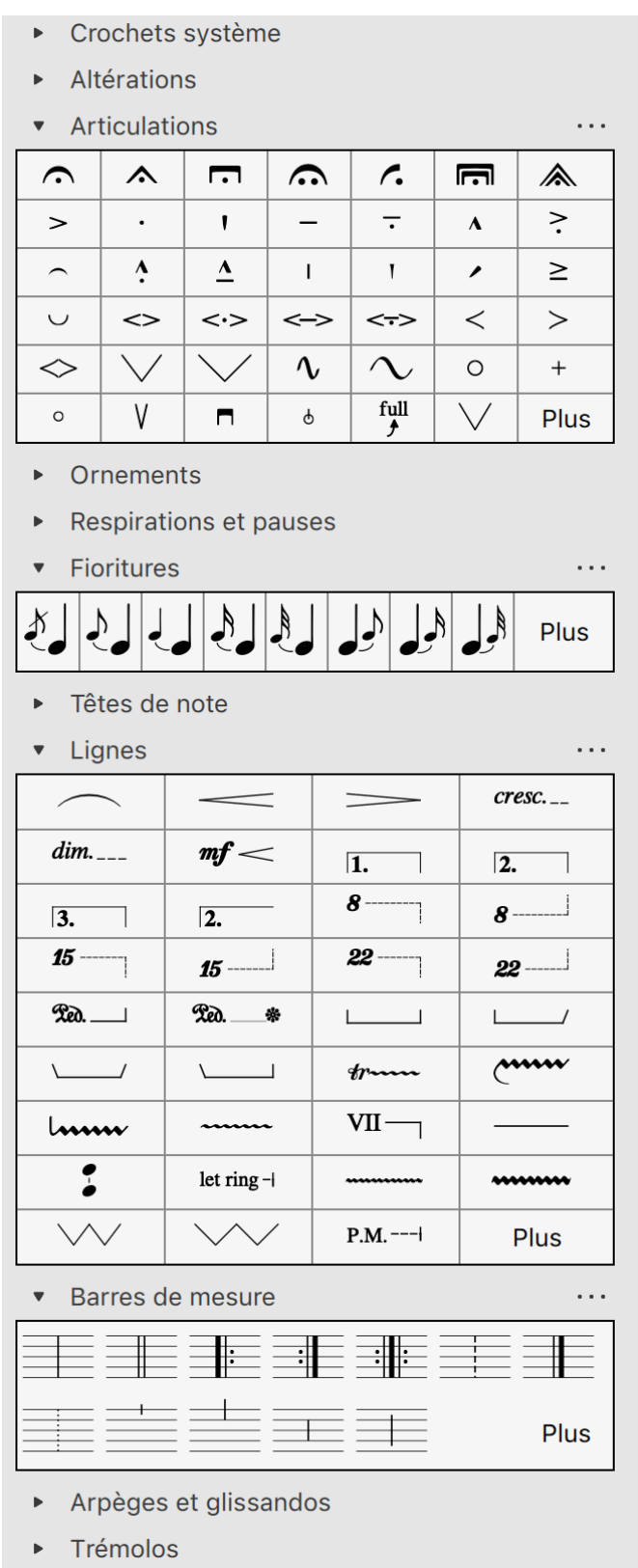

## LECTURE EN DIRECT

Il est possible de lire ta musique en direct et donc d'écouter ce que tu as écrit. C'est une option précieuse et un outil plutôt pratique pour vérifier que ta mélodie sonne bien ou que tu n'as pas fait d'erreur. Il faut simplement cliquer sur le petit bouton **Lecture,** et si tu veux relancer la lecture de la partition dès le début, tu as juste à cliquer sur le bouton **Retour.**

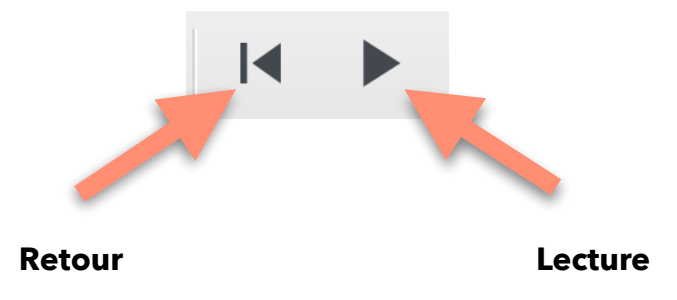

#### AJOUT D'INSTRUMENT EN COURS DE PROJET

Ta partition commence maintenant à évoluer mais tu souhaiterais jouer avec un(e) autre élève. Pour ajouter un instrument en cours de route, il te suffit de cliquer sur **Edition**, puis sur **Instruments…**, ce qui va faire réapparaître la fenêtre du choix d'instruments que tu as pu voir au début. Et, en suivant la même procédure de choix, tu vas pouvoir ainsi ajouter autant d'instruments que tu veux en cours de route.

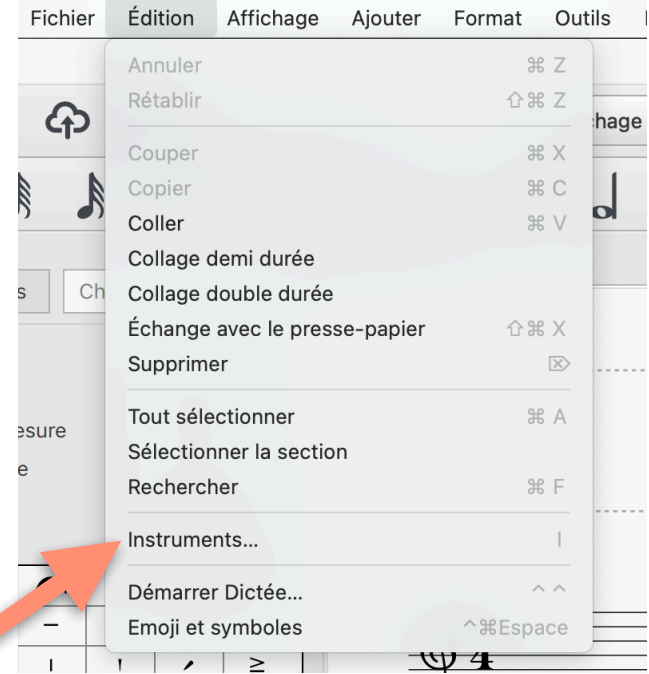

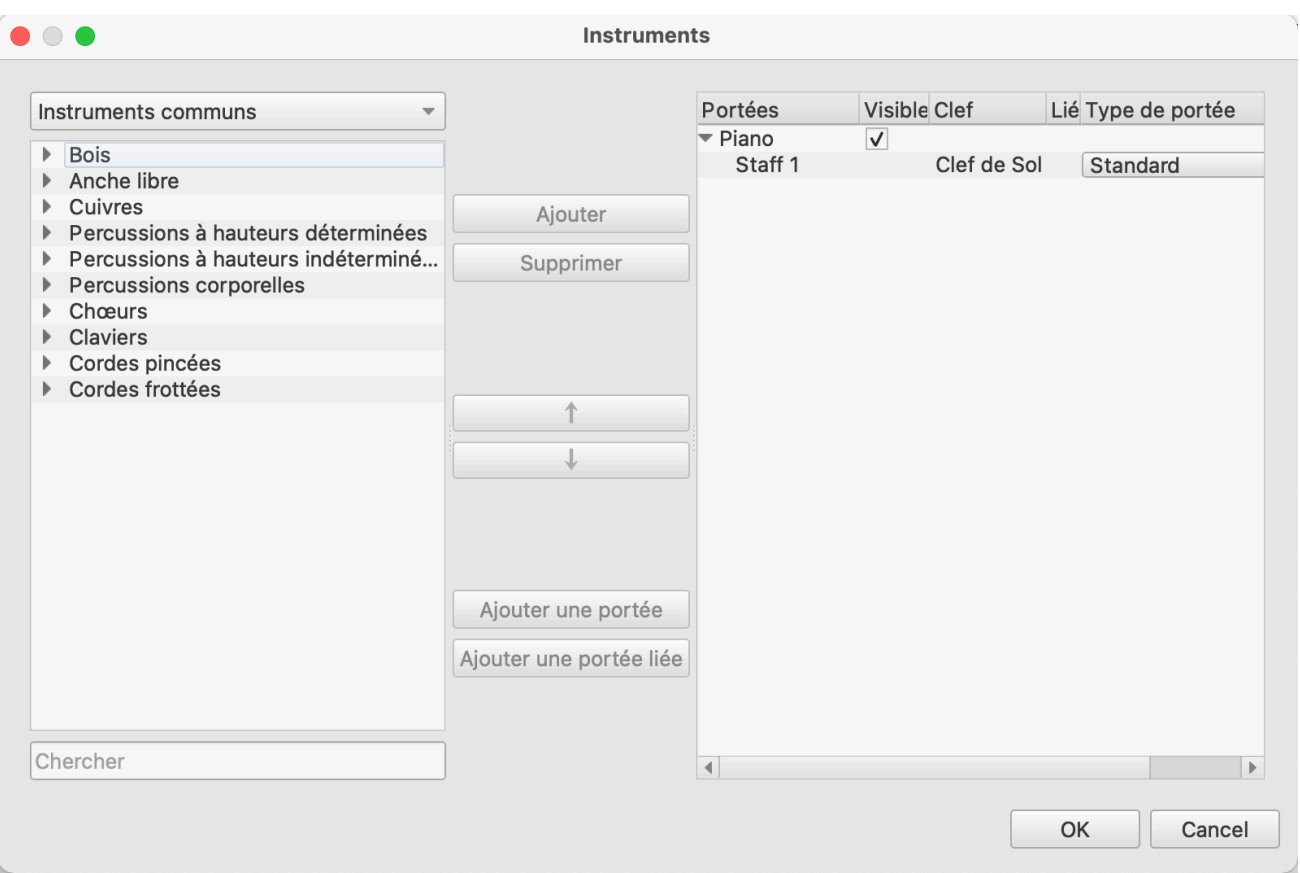

Il se peut que l'autre instrument soit un instrument transpositeur, c'est-à-dire qu'il ne joue pas la même note que celle qu'on entend. Pour créer sa partition, tu peux soit :

- Lui écrire sa partition dans sa tonalité transposée dès le départ, le conducteur est configuré dans cette disposition de base si tu as bien sélectionné les instruments (ex : trompette en sib, saxophone alto en mib…)
- Lui écrire sa partition dans la tonalité réelle du morceau, pour cela il faut que tu cliques sur ce bouton et qu'il s'affiche en bleu ! Tonalité réelle

## CREATION DE PARTIES SÉPARÉES

Maintenant que ton morceau est écrit, que tu as ajouté les nuances, les articulations et toutes les indications d'intentions musicales, tu vas pouvoir créer les partitions individuelles. En effet, depuis le début tu travailles sur le conducteur, mais dans un souci de lisibilité, il est important de savoir exporter les parties séparées.

Il faut que tu cliques sur **Fichier** dans la barre de menus, puis sur **Parts** (ou **Parties** selon la traduction).

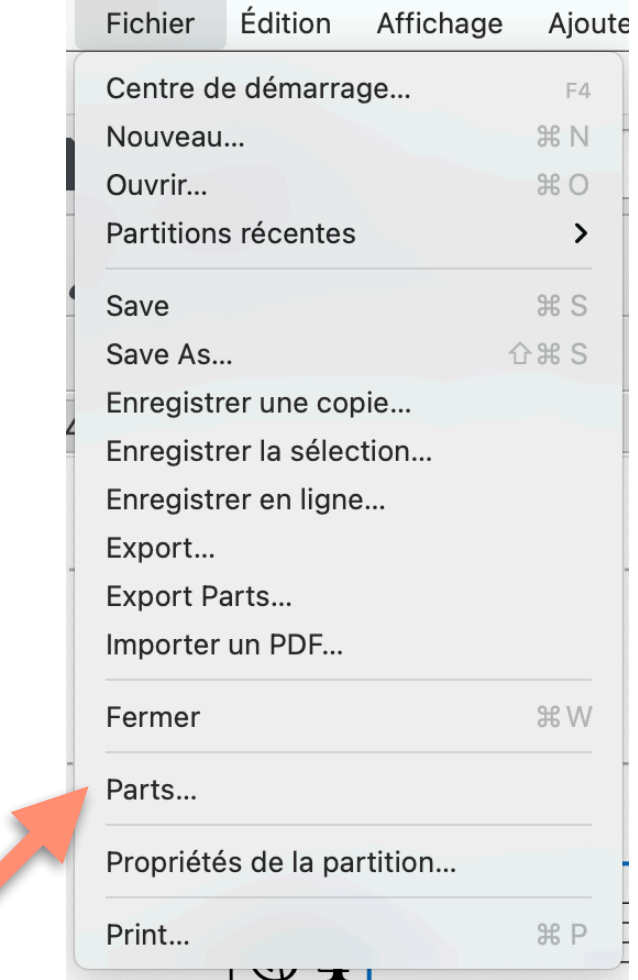

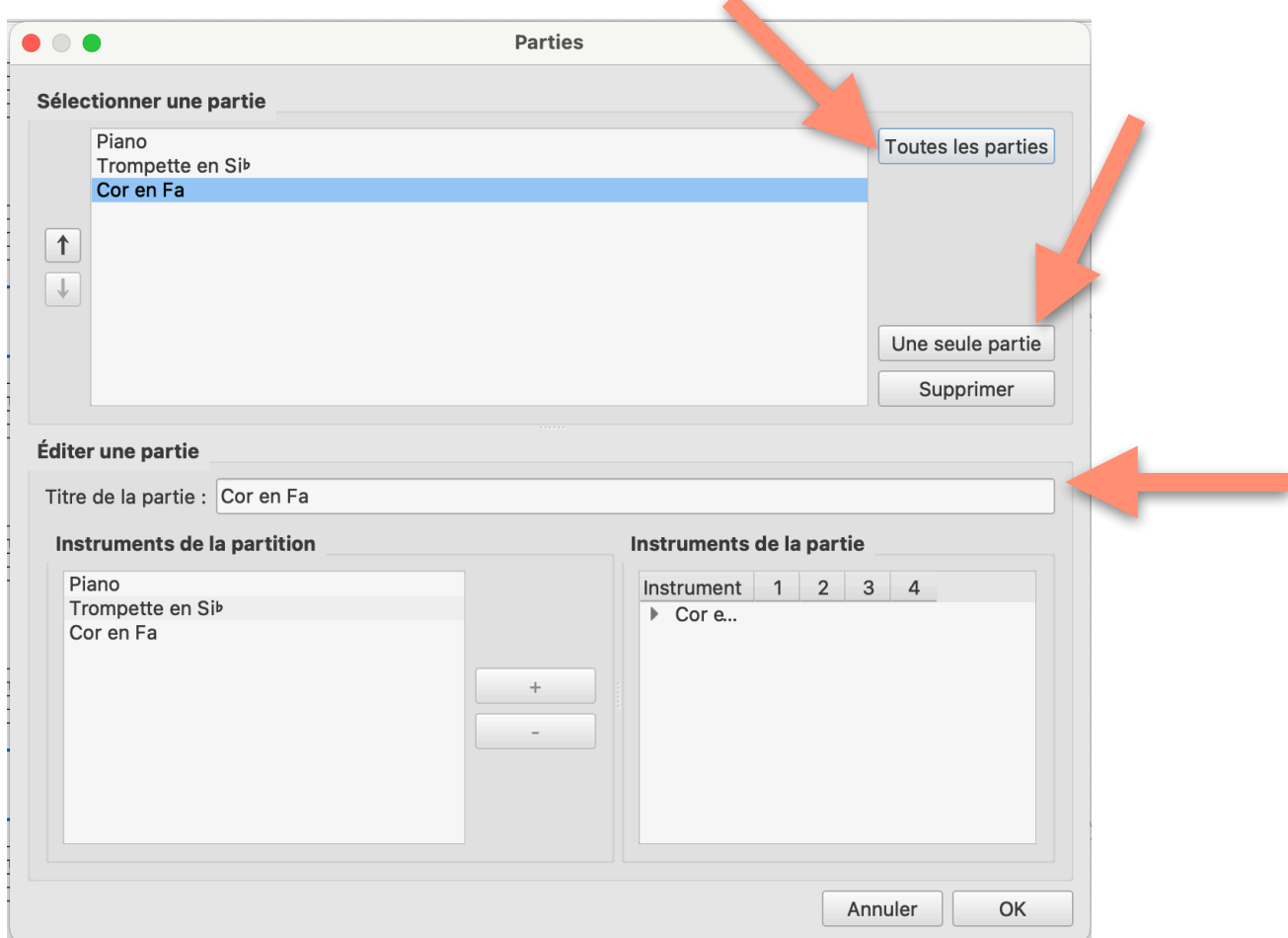

Dans cette fenêtre, tu vas pouvoir créer les différentes parties que tu souhaites séparer. Tu as le choix entre sélectionner toutes les parties, ou les sélectionner une par une.

Lorsque tu as sélectionné les parties, tu vas avoir la possibilité de les renommer à ton goût dans le cartouche **Titre de la partie**. Et ainsi, ton nom d'instrument apparaîtra changé dans la partie.

Bien évidemment, tu peux changer extrêmement rapidement de fenêtre entre le conducteur et les parties séparées extrêmement rapidement, grâce au système d'onglets.

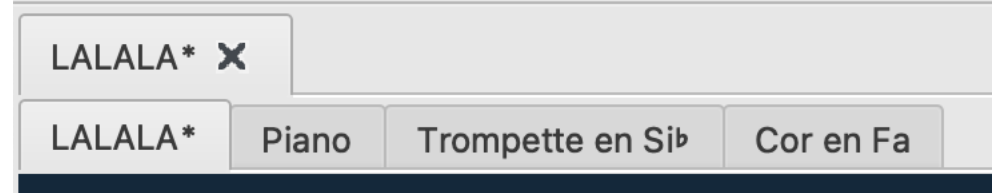

## MISE EN PAGE

Petit conseil rapide qui va changer l'apparence de ta partition en un clin d'oeil et qui te permettras de lui donner une air plus « pro » ! Tu peux contraindre le logiciel afin qu'il te définisse le même nombre de mesures par lignes afin de mieux organiser ta structure !

Clique sur **Format**, dans la barre de menus principale, puis sur **Ajouter/Supprimer des sauts de systèmes**, et tu pourras paramétrer le moment où se feront les sauts de systèmes et par conséquent le nombre de mesures que tu souhaites avoir par ligne.

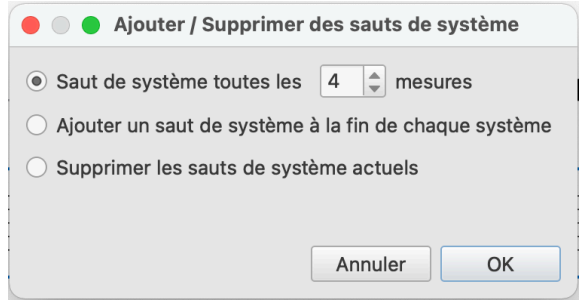

## SAUVEGARDE!!!

Ah oui ! J'oubliais une règle très importante. Comme tu travailles sur l'ordinateur et que parfois il peut faire des caprices, il est extrêmement important de faire des sauvegardes régulièrement. Une nouvelle fois, deux solutions s'offrent à toi.

Soit tu fais les sauvegardes manuellement en cliquant sur ce bouton.

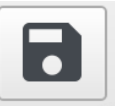

Soit tu paramètres une sauvegarde automatique dans les réglages de MuseScore.

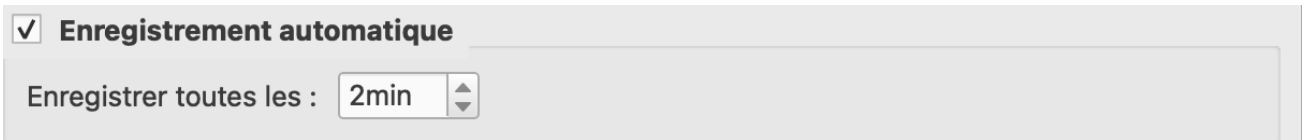

Normalement elle est déjà activée mais c'est toujours bien de vérifier.

### EXPORT DE LA PARTITION

Si tu souhaites jouer et partager ta partition, il faut que tu l'exportes dans un format lisible par la plupart des outils numériques, et qui soit imprimable facilement : le PDF (Portable Document Format).

Tu vas donc cliquer sur **Fichier**, puis sur **Export** (ou **Exporter**), une fenêtra va s'ouvrir dans laquelle un menu déroulant s'offre à toi, et tu pourras choisir le format d'export de ton document et l'endroit où tu souhaites l'enregistrer dans l'ordinateur (Bureau, Documents…)

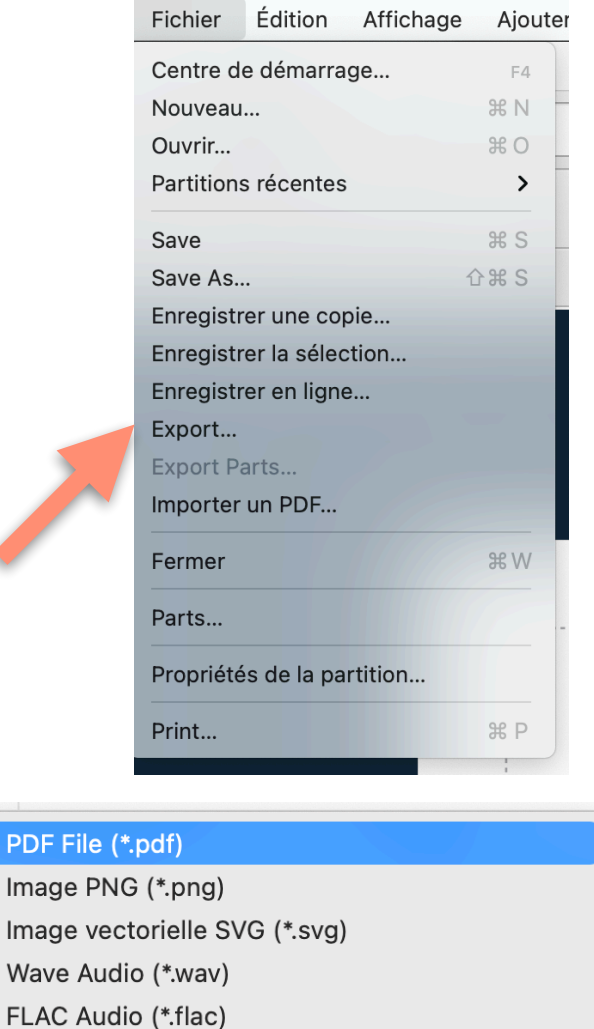

MP3 Audio (\*.mp3)

 $\sqrt{P}$ 

- Standard MIDI File (\*.mid \*.midi)
- Compressed MusicXML File (\*.mxl)
- Uncompressed MusicXML File (\*.musicxml)
- Uncompressed MusicXML File (outdated) (\*.xml)
	- Fichier MuseScore 3 non compressé (\*.mscx)

#### BONNE EXPLORATION !

Maintenant que tu as pu découvrir un peu MuseScore et ses nombreuses fonctionnalités, il ne te reste plus qu'à en profiter, explorer par toi-même les méandres du logiciel. Tu vas vite te rendre compte que ses possibilités sont immenses et que nous avons vu ici une infime partie de ses capacités.

Transcris, compose, partage ta musique ! Profite de tout ce que peut t'offrir cet outil gratuit et complet !

Ce tuto de découverte est maintenant terminé, j'espère qu'il a pu t'aider dans la prise en main et la familiarisation de ce logiciel. Si toutefois tu as des questions en suspens, je t'invite à te rapprocher des enseignants qui ont l'habitude de travailler avec lui.

#### POUR ALLER PLUS LOIN

Lien du manuel complet de MuseScore : <https://musescore.org/fr/handbook>

Lien de tutos vidéo sur MuseScore :<https://musescore.org/fr/tutorials>